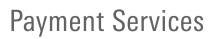

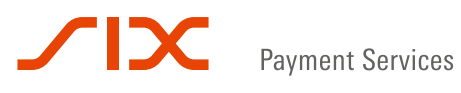

## Kurzanleitung

VX680 touch&go VX820 touch&print

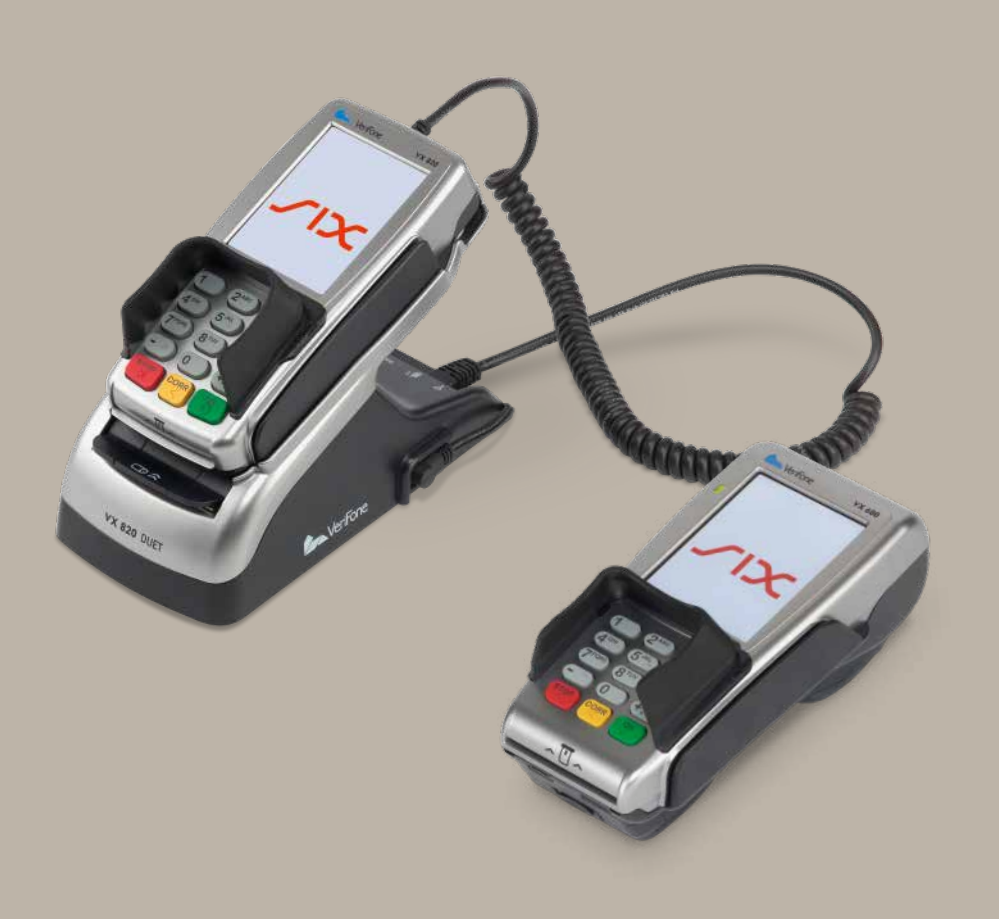

### Die wichtigsten Funktionen Ihrer Bankomat-Kasse

In dieser Kurzanleitung finden Sie alle wichtigen Informationen zur Abwicklung von Kartentransaktionen zusammengefasst. Des Weiteren erhalten Sie einen Überblick über die häufigsten Geschäftsfälle an der Bankomat-Kasse (POS-Terminal) sowie praktische Tipps.

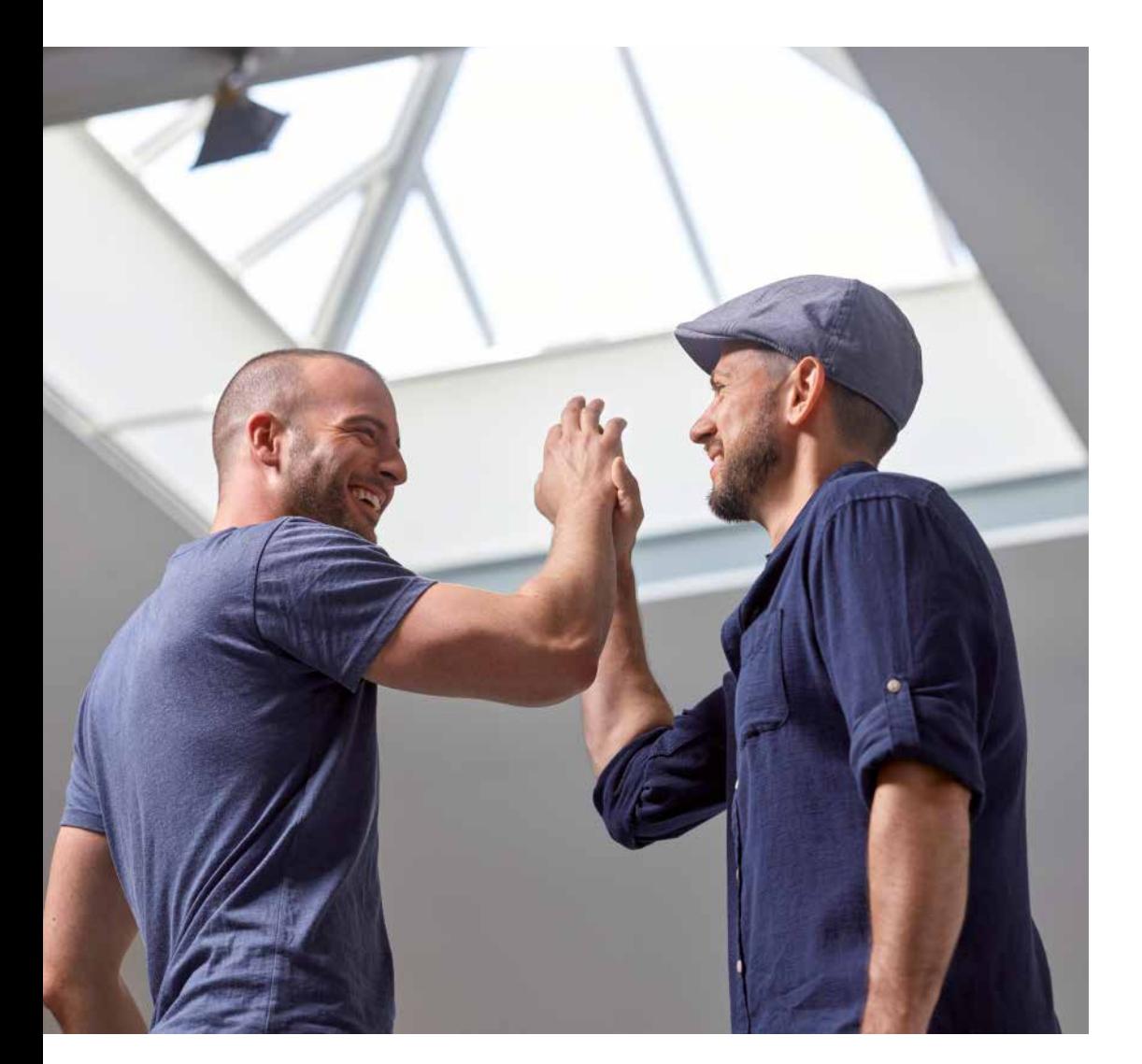

### Inhaltsverzeichnis

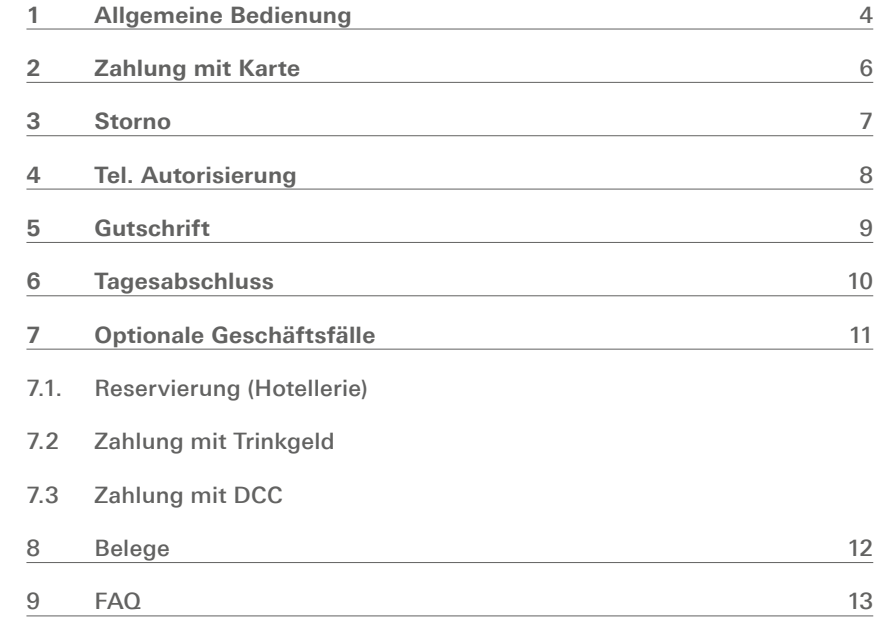

# Ó

### **Hinweis**

- Legen Sie die Bankomat-Kasse nachts in die vorgesehene Ladestation.
- Achten Sie darauf, dass das Sicherheitssiegel nicht beschädigt oder durchtrennt ist.
- Beim VX680 touch&go sind mindestens 10 % Akkukapazität erforderlich, um Transaktionen durchzuführen.

### 1. Allgemeine Bedienung

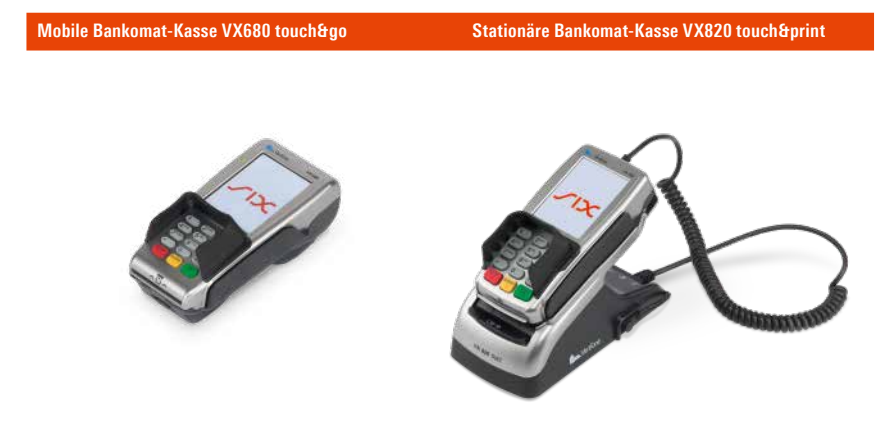

#### **Bankomat-Kasse ein- & ausschalten**

Die Bankomat-Kasse (POS-Terminal) schaltet sich automatisch ein, sobald es mit dem externen Netzteil oder der Ladestation verbunden ist. Um das POS-Terminal im Akkubetrieb zu starten, halten Sie die Taste "OK" mind. 5 Sekunden lang gedrückt. Ausgeschaltet wird das POS-Terminal durch Drücken auf "STOP".

Die stationäre Bankomat-Kasse mittels Netzteil an die Stromversorgung anschließen.

#### **Karte stecken/durchziehen**

Chipkarten werden, mit dem Chip nach oben und zum Display zeigend, in den Schlitz der Bankomat-Kasse gleichmäßig bis zum Anschlag gesteckt. Hinweis: Die Karte muss jeweils bis zum Abschluss der Transaktion im POS-Terminal verbleiben. Magnetstreifenkarten werden mit dem Magnetstreifen unten, zum Display zeigend, gleichmäßig durch den seitlich angebrachten Magnetkartenleser der Bankomat-Kasse gezogen. Für Kontaklos-Zahlungen wird die Karte direkt über das Display der Bankomat-Kasse gehalten.

#### **Displayanzeigen**

- Batteriestatus in Prozent
- Empfangssignal und Provider
- GPRS-Anzeige (VX680 touch&go)
- LAN-Anzeige (VX820 touch&print) – Datum und Uhrzeit
- 

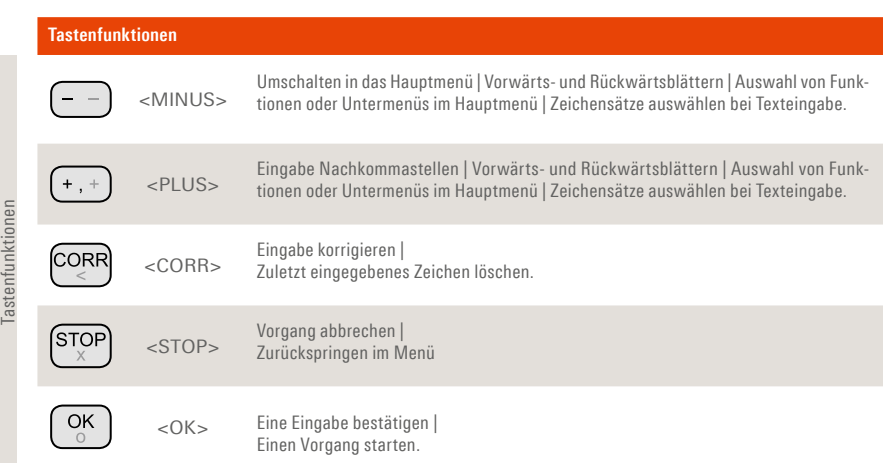

#### Hinweis: Am Display werden sechs je nach Branche unterschiedliche Icons angezeigt, um häufig benötigte Funktionen schnell starten zu können.

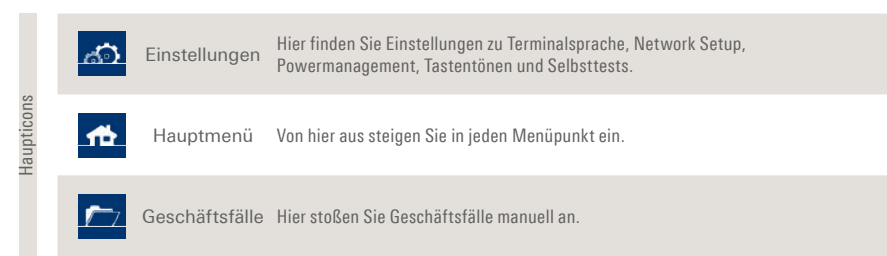

#### **Ihre Statusleiste im Grundzustand:**

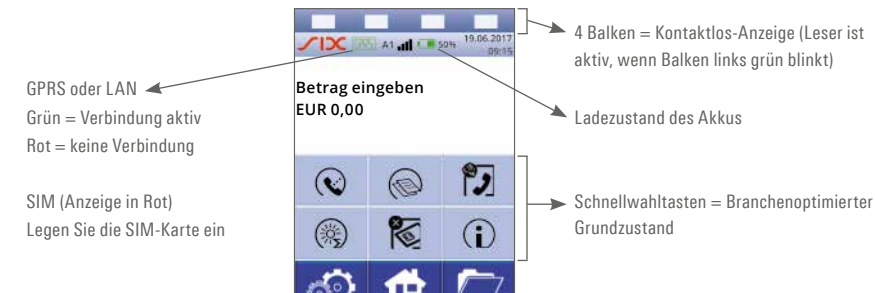

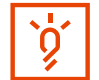

### **Hinweis:**  Bei internationalen Karten passt sich die Sprache an.

### 2. Zahlung mit Karte

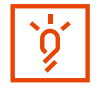

### **Kontaktlos-Zahlung über EUR 25,-:**

Je nach Karte erfolgt die Zahlung entweder mit PIN oder Unterschrift.

**Kontaktlos-Zahlung unter EUR 25,-:**  Weder Unterschrift noch PIN-Eingabe für Zahlung notwendig.\*

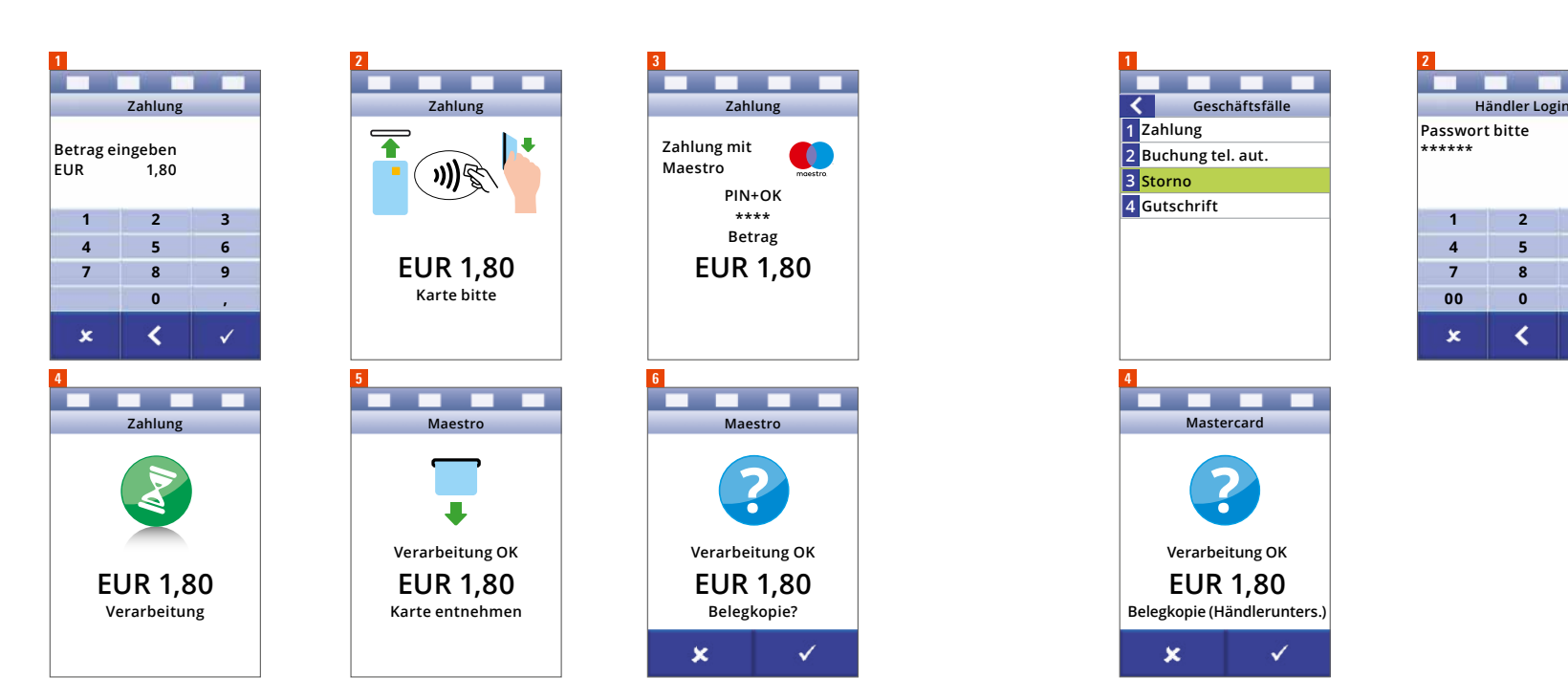

\*Bitte beachten Sie, dass aufgrund von Sicherheitsstandards nach einigen kontaktlosen Bezahlvorgängen ohne PIN-Eingabe, die Karte gesteckt und der PIN an der Bankomat-Kasse eingegeben werden muss.

### 3. Storno

Der Geschäftsfall Storno erlaubt das Rückgängigmachen der **zuletzt getätigten** Transaktion. Eine Stornierung gilt immer für den Gesamtbetrag. Für die Durchführung des Stornos benötigen Sie Ihr Händlerpasswort.

Das Storno wird mit der Schnellwahltaste oder im Transaktionsmenü gestartet.

**2**

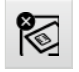

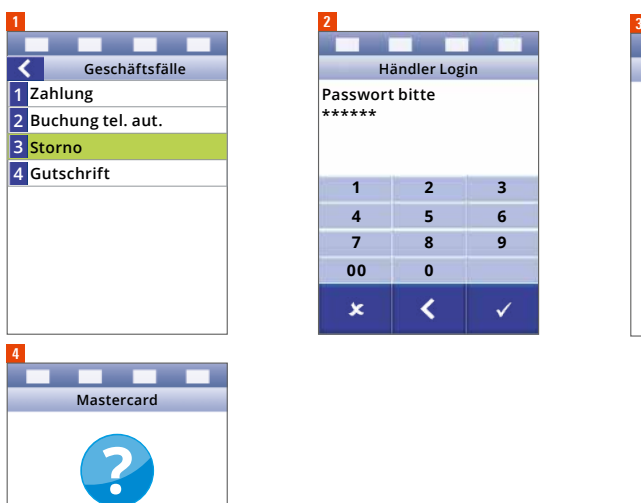

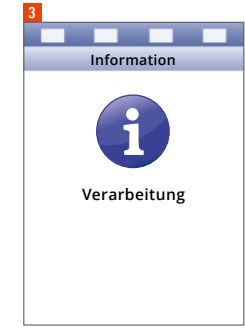

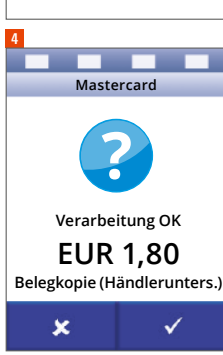

## 4. Tel. Autorisierung

Erscheint bei einer Kreditkartentransaktion die Meldung wie in Abbildung 5, muss eine telefonische Autorisierung bei der Kreditkartengesellschaft eingeholt werden. Die Kreditkartengesellschaft teilt Ihnen telefonisch einen Autorisierungscode mit, den Sie für die Abwicklung der Transaktion benötigen.

Wird die Autorisierung zu einem späteren Zeitpunkt durchgeführt, kann der Vorgang mit der Taste "Zahlung mit telefonischer Autorisierung" gestartet werden.

**2**

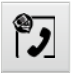

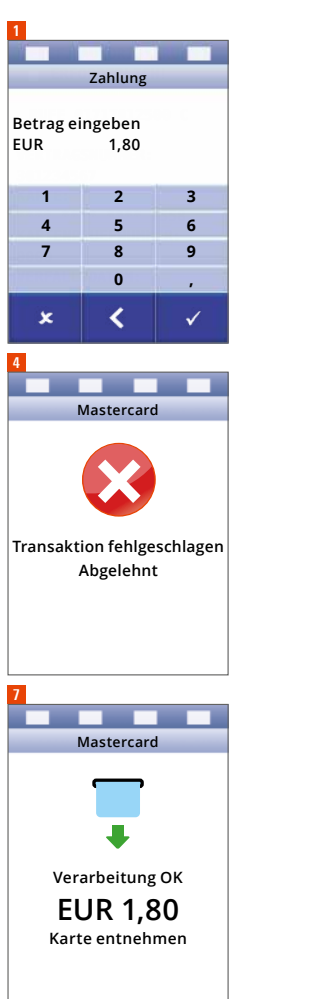

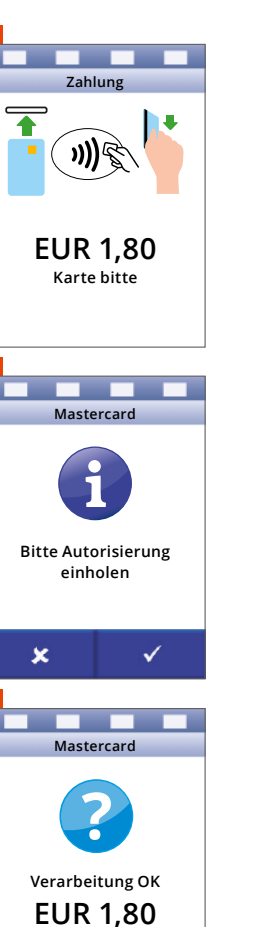

**Belegkopie?**

 $\checkmark$ 

 $\mathbf x$ 

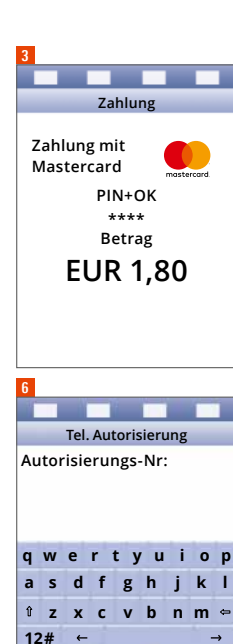

 $\boldsymbol{\mathsf{x}}$ 

 $\left\langle \right\rangle$ 

### 5. Gutschrift

Der Geschäftsfall Gutschrift erlaubt das Rückbuchen eines Betrages vom Händlerkonto auf die Debit- oder Kreditkarte des Karteninhabers. Die Auswahl für den Geschäftsfall Gutschrift erfolgt über das Hauptmenü. Im ersten Schritt ist die Eingabe des Händlerpasswortes erforderlich.

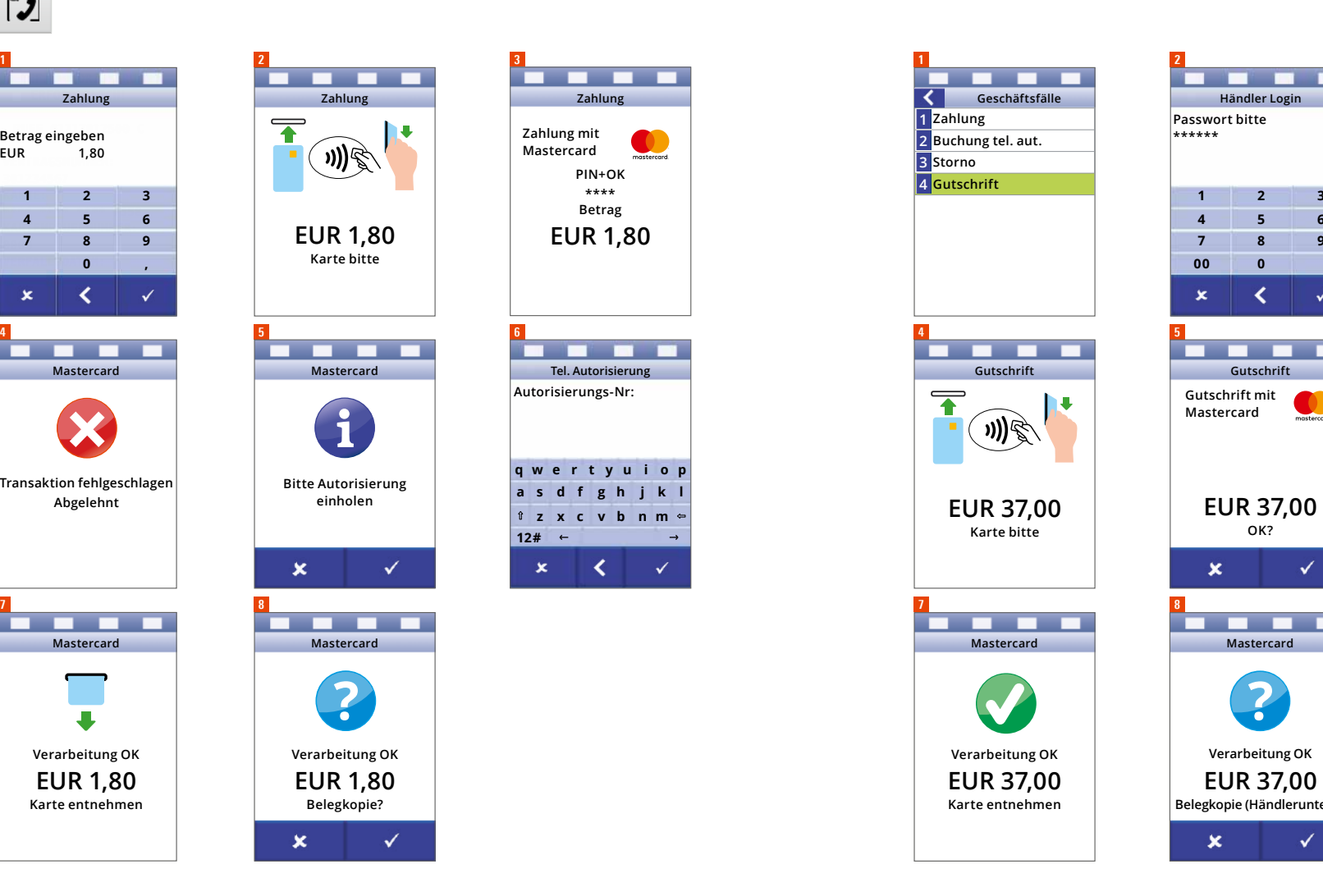

**Händler Login Passwort bitte \*\*\*\*\*\* 4 5 6 7 8 9 00 0**  $\checkmark$  $\mathbf{x}$ ∢ **Gutschrift Gutschrift mit Mastercard**

**5**

**Verarbeitung OK EUR 37,00 Belegkopie (Händlerunters.)**

**EUR 37,00 OK?**

 $\checkmark$ 

 $\checkmark$ 

 $\mathbf x$ 

 $\boldsymbol{\mathsf{x}}$ 

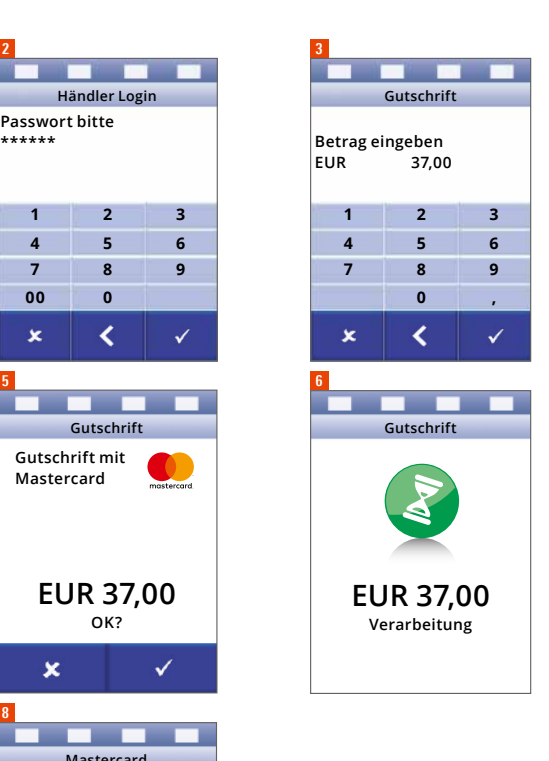

### 6. Tagesabschluss

Mit der Funktion Tagesabschluss werden alle getätigten Transaktionen zur Auszahlung an den Händler veranlasst.

Das Tagesende kann im Menü "Abschlüsse" gewählt werden oder mit der Schnell-

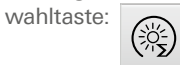

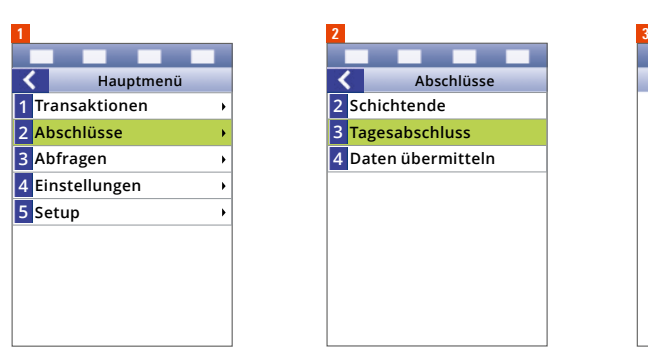

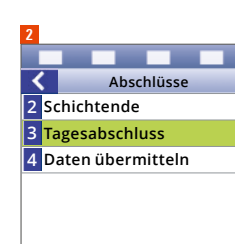

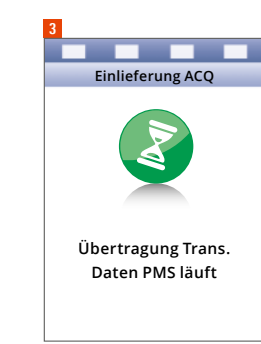

### 7. Optionale Geschäftsfälle

### **7.1. Reservierung (in der Hotellerie)**

Sie können die Karte des Gastes mit einer Reservierung belegen. Dadurch wird der entsprechende Betrag auf der Karte vorübergehend blockiert und die Ausgabelimits um diesen Betrag beschränkt. Bei der Reservierung erfolgt noch keine effektive Belastung auf der Karte. Die **Erhöhung bzw. ein Storno einer getätigten Reservierung sind ebenfalls möglich**. Erst zum Zeitpunkt der Zahlung mit Ref.Nr. wird die Karte des Gastes mit dem Gesamtbetrag belastet.

Bitte folgen Sie den Anweisungen auf dem Display (siehe auch Punkt 2 "Zahlung mit Karte").

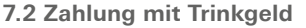

Ihr Gast möchte Trinkgeld geben? Die gewünschte Gesamtsumme wird direkt am POS-Terminal eingegeben und die Karte des Gastes mit dem Gesamtbetrag belastet.

Bitte folgen Sie den Anweisungen auf dem Display (siehe auch Punkt 2 "Zahlung mit Karte").

### **7.3 Zahlung mit DCC**

Mit dem Zusatzvertrag zur Abwicklung von DCC – Dynamic Currency Conversion – ermöglichen Sie Ihren internationalen Kunden (aus Nicht-Euro-Ländern) die bargeldlose Bezahlung in ihrer Heimatwährung. Vor der PIN-Eingabe (nach Schritt 1-2) wird Ihr Kunde gefragt, ob er in Heimwährung oder in Euro bezahlen möchte. Der weitere Zahlvorgang erfolgt entsprechend den Schritten unter Punkt 2 "Zahlung mit Karte".

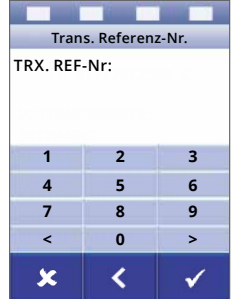

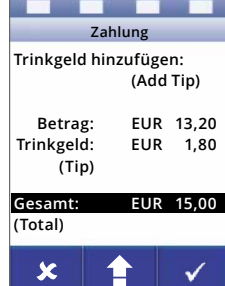

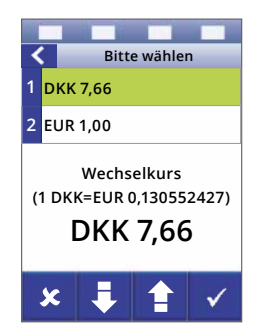

### 8. Belege 9. FAQ

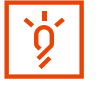

**Zahlung** VISA contactless

**\*\*\* Händlerbeleg \*\*\***

TT.MM.JJJJ

Trm-Id: Akt-Id:<br>AID:

234CD35B8 01 **Autorisierungs Betrag EUR** SIX Pay

**Betrag EUR** SIX Pay

**Zahlung** Visa

TT.MM.JJJJ

#### **Hinweis**

Der Händlerbeleg ist aufzubewahren! Dies ist erforderlich, um etwaige manuelle Nachbuchungen durchführen zu können.

**Firm** 

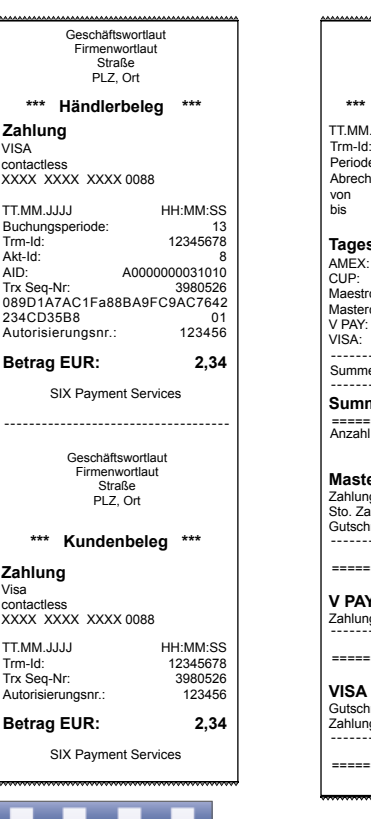

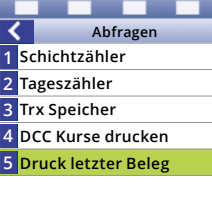

Beleg "Zahlung" Beleg "Tagesabschluss"

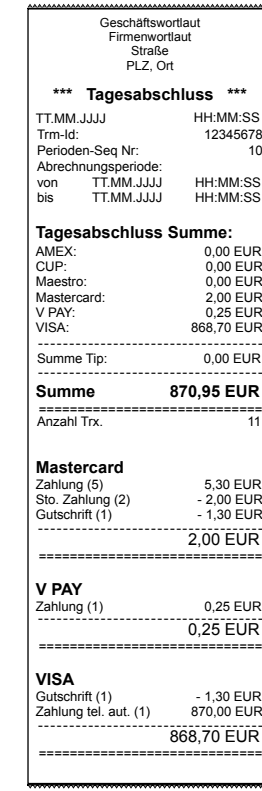

**Sie möchten eine Belegwiederholung durchführen?** Drücken Sie Punkt 5 "Druck letzter Beleg" im Menü und der Händlerbeleg wird nochmals gedruckt.

### **Welche Daten/Informationen muss ich in einem Supportfall bereithalten?**

Terminal-ID, kurz TID (8-stellig) – diese Nummer finden Sie auf Ihren Belegen, am Serviceaufkleber Ihrer Bankomat-Kasse oder direkt im Menü unter dem Punkt "Informationen" oder im Grundzustand durch Drücken der Korrekturtaste (gelb). Je nach Produkt beginnt diese Nummer entweder mit 231xxxxx oder 233xxxxx. Ihre TID ist für alle Rückfragen besonders wichtig. Denn nur mit ihr können wir Ihre Bankomat-Kasse in unserem System zuordnen und Ihnen so rasch wie möglich bei Ihrem Anliegen weiterhelfen.

#### **Was bedeutet es, wenn das LAN-Symbol meiner Bankomat-Kasse rot leuchtet?**

– Kontrolle Internetverbindung

Versuchen Sie die Internetverbindung mittels Stromreset am Router wiederherzustellen. Falls das nicht klappt, wenden Sie sich bitte an Ihren Internet-Provider.

– Kontrolle Verkabelung

Kontrollieren Sie, ob das Lämpchen am belegten Port auf dem Router/ HUB/Switch leuchtet. Stecken Sie das LAN-Kabel beidseitig aus und wieder ein oder verwenden Sie einen anderen Port am Router.

### **Das GPRS-Symbol meiner mobilen Bankomat-Kasse leuchtet rot – was bedeutet das?**

– Kontrolle Empfangsstärke

Verändern Sie bei ungenügender Empfangsstärke oder bei der Angabe "Kommunikationsfehler" oder "Kein Kontakt zu ACQ SIX Austria" Ihren Standort. Gehen Sie beispielsweise näher an ein Fenster oder ins Freie.

– Neustart

Machen Sie einen Neustart. Entnehmen Sie den Akku für ein paar Minuten, legen Sie den Akku wieder ein und schalten Sie die Bankomat-Kasse ein. Führen Sie einen Verbindungstest durch, indem Sie auf die Kurzwahltaste drücken.

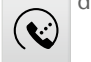

### **Was ist zu tun, wenn eine Karte in meiner Bankomat-Kasse stecken geblieben oder blockiert ist?**

Dies kann eintreten, wenn die Karte beschädigt ist, weil sich z. B. der Chip teilweise bereits ablöst. Versuchen Sie vorsichtig, die Karte herauszuziehen. Verwenden Sie dazu auf keinen Fall zusätzliche Hilfsmittel, denn dadurch kann der Kartenleser beschädigt werden. Sollte sich die Karte nicht entfernen lassen, wenden Sie sich bitte an unser Support-Team.

Bleiben in Folge auch andere Karten stecken oder zeigt Ihre Bankomat-Kasse beim Stecken einer weiteren Karte wiederholt einen Lesefehler an, dann ist es vermutlich defekt und muss getauscht werden.

### Notizen

### Welche Schritte sind zu setzen, wenn das POS-Terminal den Status "bitte **warten" nicht verlässt und auf keine Eingabe mehr reagiert?**

Trennen Sie die Bankomat-Kasse für ein paar Minuten vom Strom und schalten Sie sie danach wieder ein.

### **Wie ist vorzugehen, wenn die Karte ein zweites Mal verlangt wird (Lesefehler)?**

- Reinigen Sie den Chip der Karte mit einem weichen Tuch.
- Starten Sie den Zahlvorgang erneut.

#### **Was ist zu tun, wenn meine Bankomat-Kasse nur noch weiße Belege druckt?**

Entnehmen Sie die Papierrolle der Bankomat-Kasse und fahren Sie mit Ihrem Fingernagel über beide Seiten des Papiers. Eine Seite muss danach graue bzw. schwarze Spuren aufweisen. Beim Einlegen in die Bankomat-Kasse muss die Papierrolle mit dieser Seite nach oben gerichtet sein.

Sollte sich keine der beiden Seiten verfärbt haben, so verwenden Sie kein Thermopapier.

Unsere Bankomat-Kassen drucken ausschließlich auf Thermopapier. Demzufolge erfolgt der Druck durch den Einsatz von Wärme und nicht durch Tinte.

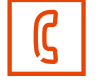

**Unser Support-Team ist für Sie unter +43 1 717 01 705 erreichbar.**

Wir beraten Sie gerne rund um Ihre maßgeschneiderte Lösung für das bargeldlose Bezahlen.

Ihren lokalen Ansprechpartner finden Sie unter: www.six-payment-services.com/kontakt

**SIX Payment Services (Europe) S.A.** Zweigniederlassung Österreich Marxergasse 1B A-1030 Wien

**SIX Payment Services (Europe) S.A.** 10, rue Gabriel Lippmann 5365 Munsbach Luxemburg

**SIX Payment Services AG**  Hardturmstrasse 201 8021 Zürich Schweiz

**SIX Payment Services (Europe) S.A.** Zweigniederlassung Deutschland Eckenheimer Landstraße 242 D-60320 Frankfurt am Main

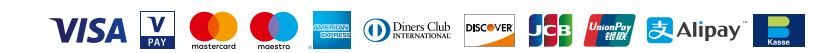